# Verwalten von Benutzerkonten auf dem WAP551 und WAP561  $\overline{\phantom{a}}$

### Ziel

Um auf die grafische Benutzeroberfläche (GUI) des WAP zugreifen zu können, benötigen Sie ein Benutzerkonto. Nur ein Benutzerkonto für das Management kann über Lese- /Schreibzugriff verfügen, während bis zu vier zusätzliche Benutzerkonten Schreibzugriff auf die Benutzeroberfläche haben. In diesem Artikel wird erläutert, wie Sie Benutzerkonten auf dem WAP551 und dem WAP561 erstellen, bearbeiten und löschen.

# Anwendbare Geräte

WAP551 WAP561

### **Softwareversion**

 $·1,0/4,2$ 

# Benutzerkonten verwalten

Schritt 1: Melden Sie sich beim Webkonfigurationsprogramm an, und wählen Sie Administration > User Accounts (Verwaltung > Benutzerkonten). Die Seite Benutzerkonten wird geöffnet:

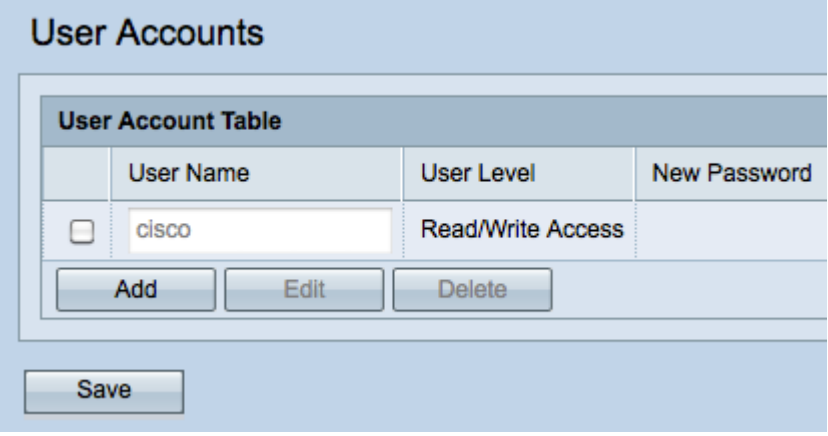

Benutzerkonto erstellen

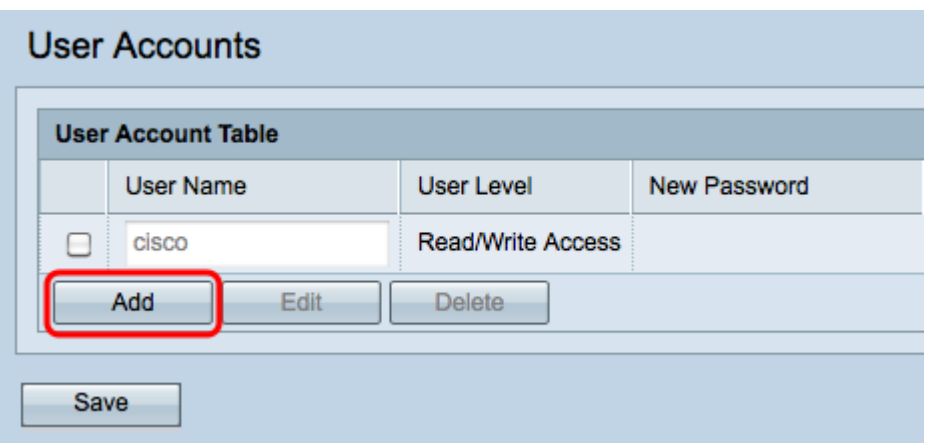

Schritt 1: Klicken Sie auf Hinzufügen, um ein neues Benutzerkonto zu erstellen. Dieser Benutzer hat Schreibzugriff. Informationen zum Ändern des Benutzerkontos mit Lese- /Schreibzugriff finden Sie im Abschnitt Benutzerkonto bearbeiten.

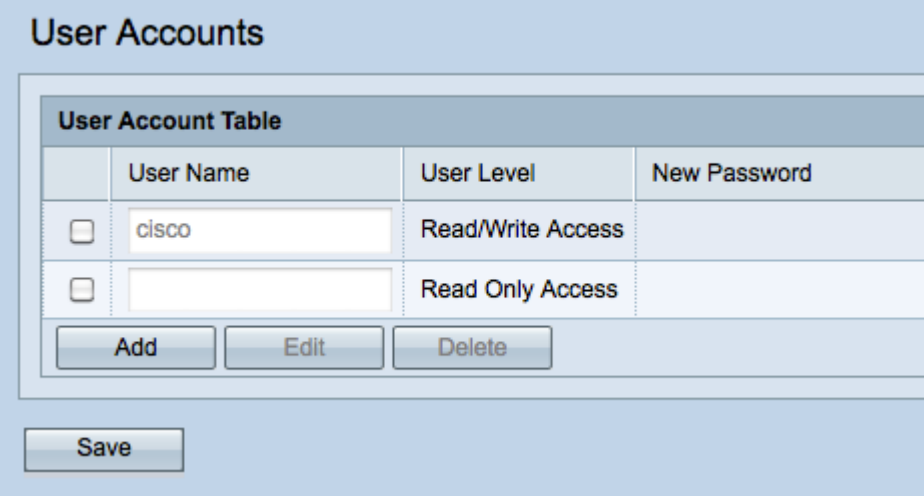

Hinweis: Neue Benutzerkonten sind leer. Zum Bearbeiten des neu erstellten Benutzerkontos füllen Sie den Abschnitt Benutzerkonto bearbeiten aus.

#### Benutzerkonto bearbeiten

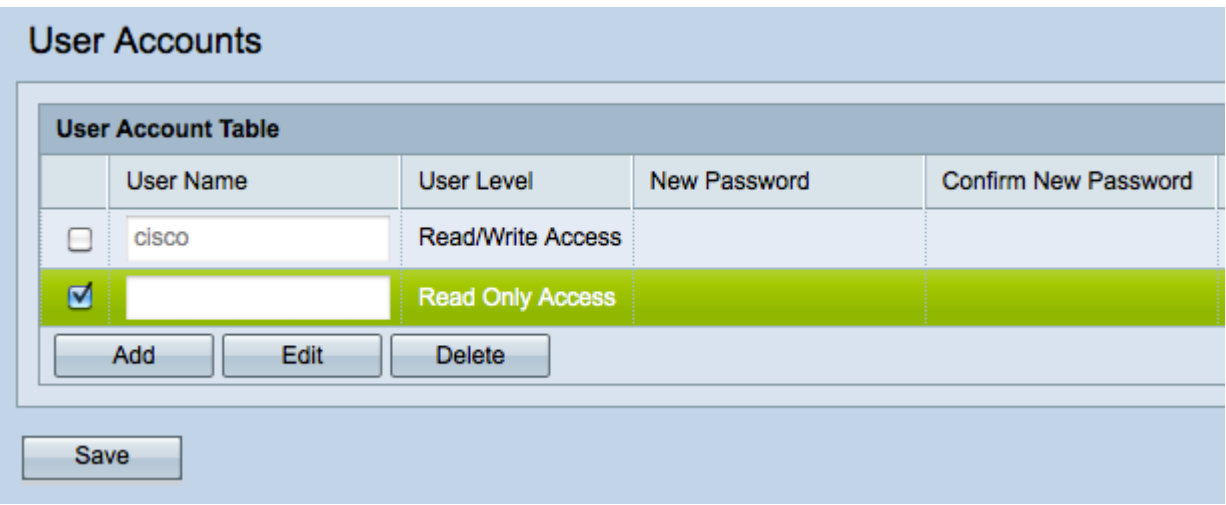

Schritt 1: Aktivieren Sie das Kontrollkästchen des Benutzerkontos, das Sie bearbeiten möchten.

Schritt 2: Klicken Sie auf Bearbeiten, um den Namen und das Kennwort der Benutzerkonten zu ändern.

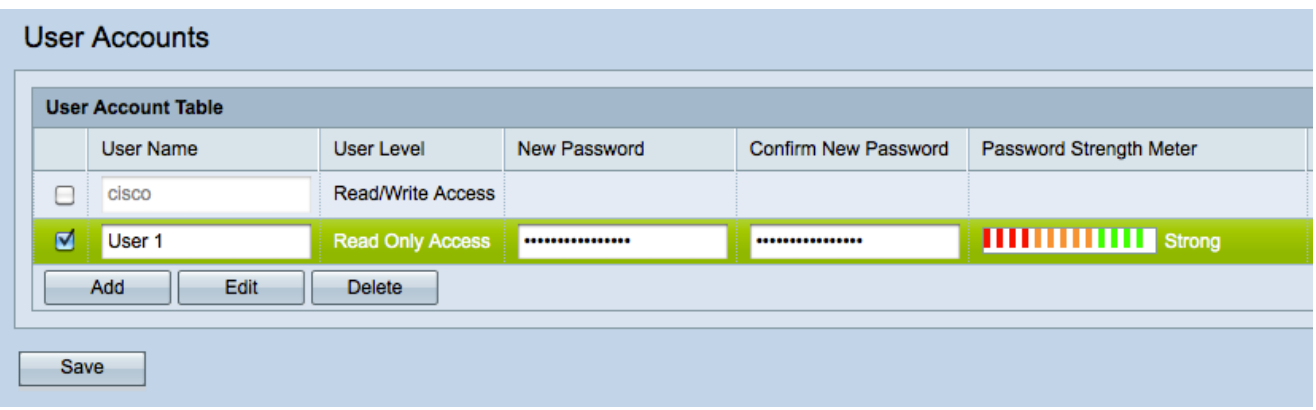

Schritt 3: Geben Sie im Feld User Name (Benutzername) einen Benutzernamen ein, oder ändern Sie den vorhandenen Namen.

Schritt 4: Geben Sie im Feld Neues Kennwort ein neues Kennwort ein.

Hinweis: Die Stärke des von Ihnen eingegebenen neuen Kennworts wird im Feld Kennwortstärkemesser angezeigt.

Schritt 5: Bestätigen Sie das neue Kennwort im Feld Neues Kennwort bestätigen. Dabei muss es sich um dasselbe Kennwort handeln, das Sie in Schritt 4 eingegeben haben.

Schritt 6: Klicken Sie auf Speichern, um die Änderungen dauerhaft zu speichern.

#### Benutzerkonto löschen

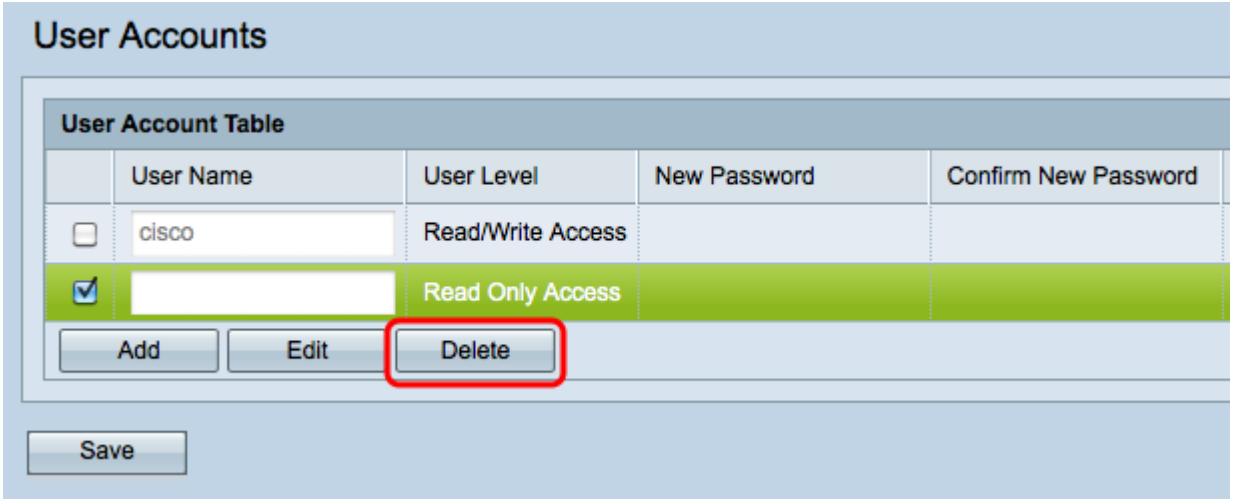

Schritt 1: Aktivieren Sie das Kontrollkästchen der Benutzerkonten, die Sie löschen möchten.

Hinweis: Sie können das Administratorbenutzerkonto nicht löschen.

Schritt 2: Klicken Sie auf Löschen, um die Benutzerkonten zu löschen.